# **ONLINE CONF Procedure Manual** How to use Discussion Area (Video Call)

AGRI SMILE, Inc. ONLINE CONF Office

# **CONTENTS**

- **1.** How to use Discussion Area (Video Call) in Poster Session
- **2.** [For Presenter] How to participate in Poster Session

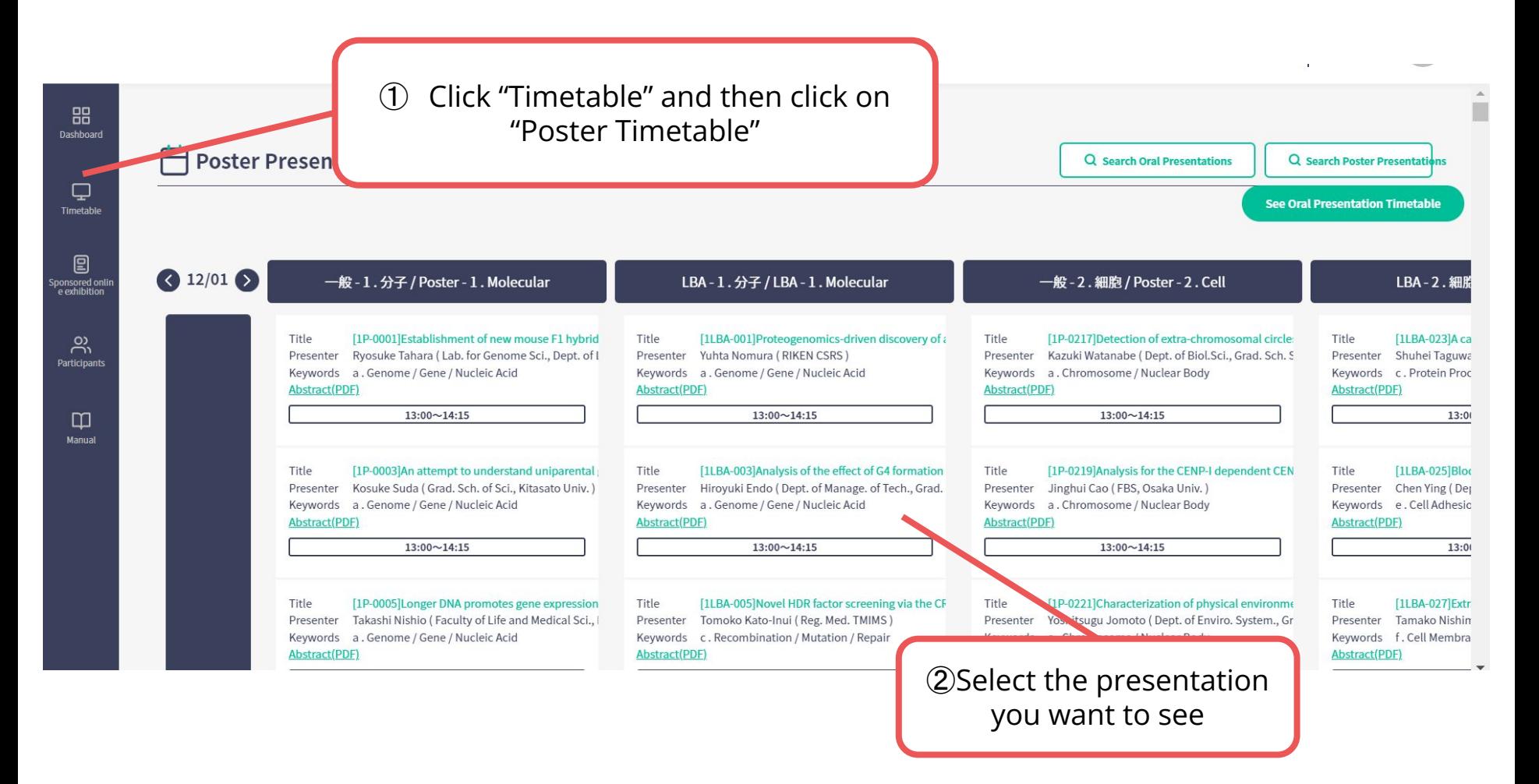

**Discussion Area** In "Open Hours", click on "Go to Discussion Area" and you can talk with other participants via video call.

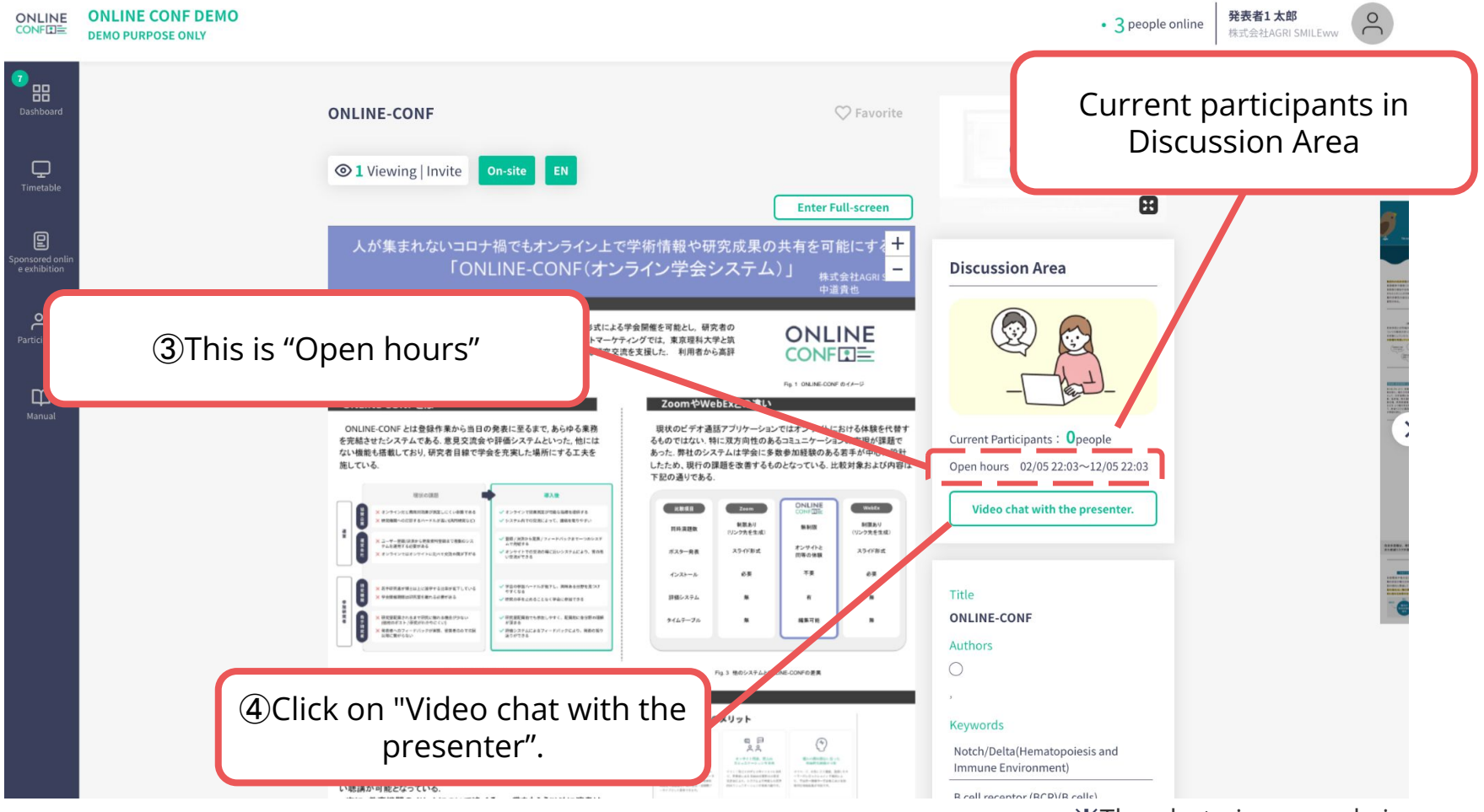

※The photo is a sample image

Click "Allow" in the popup window about camera and mic.

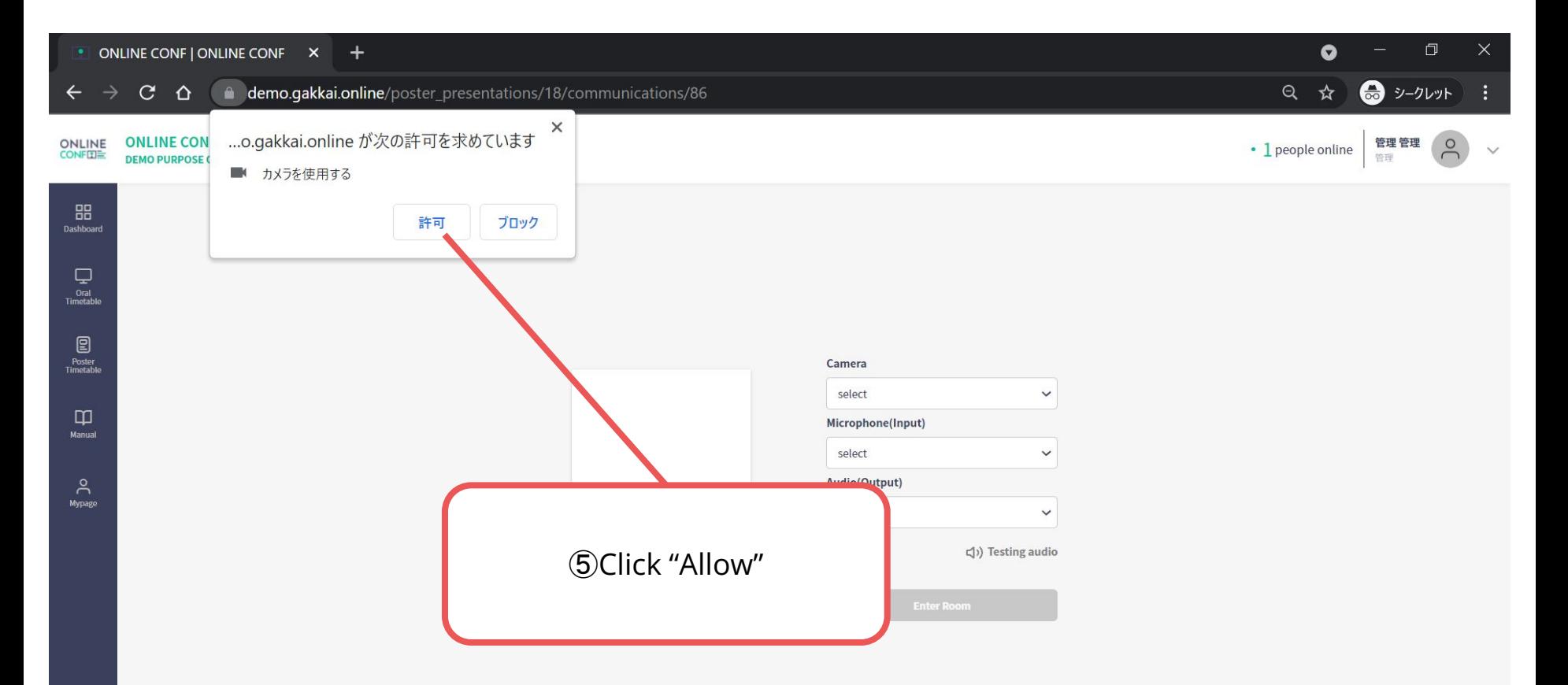

Select your camera/microphone/audio.

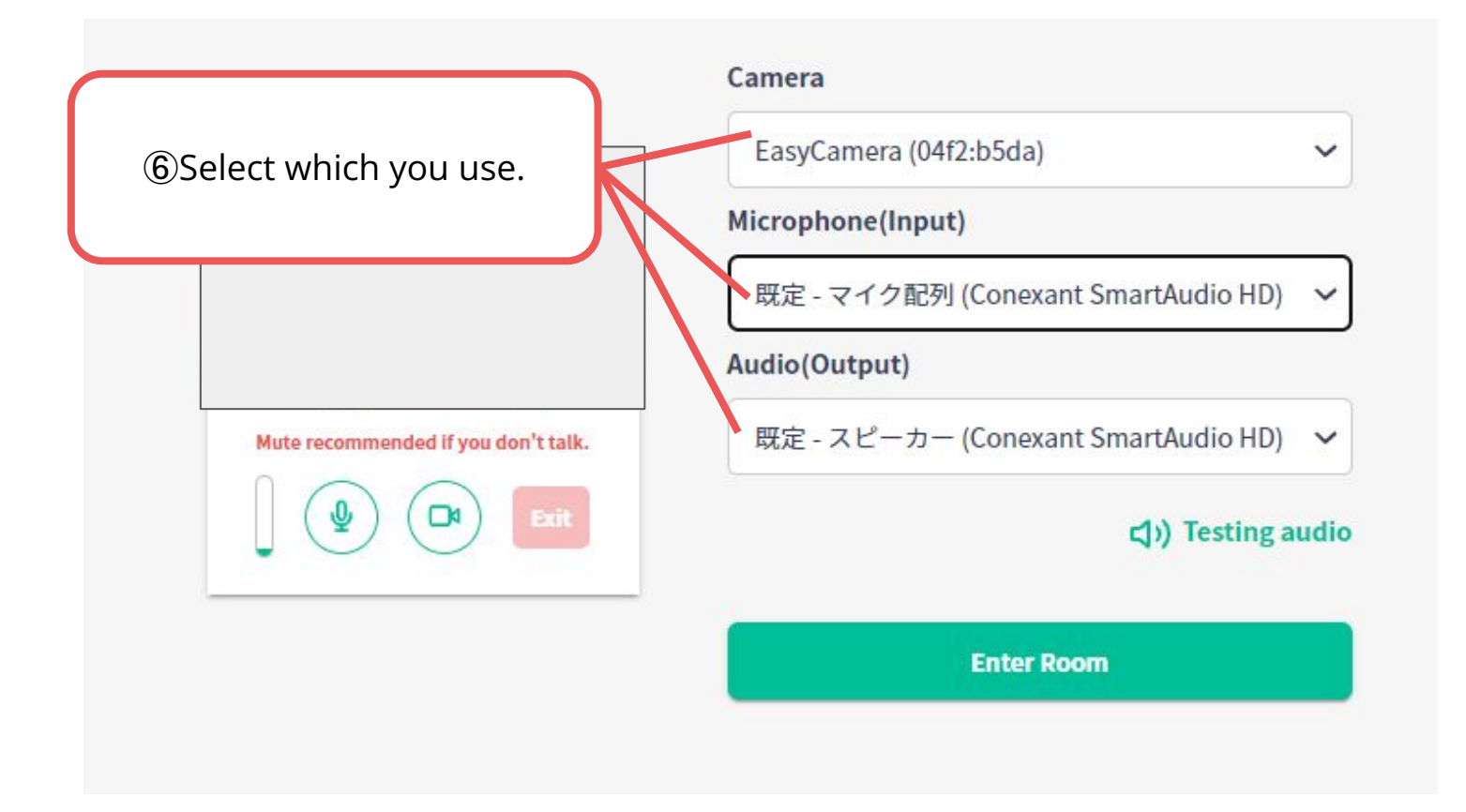

#### Test your audio and mic.

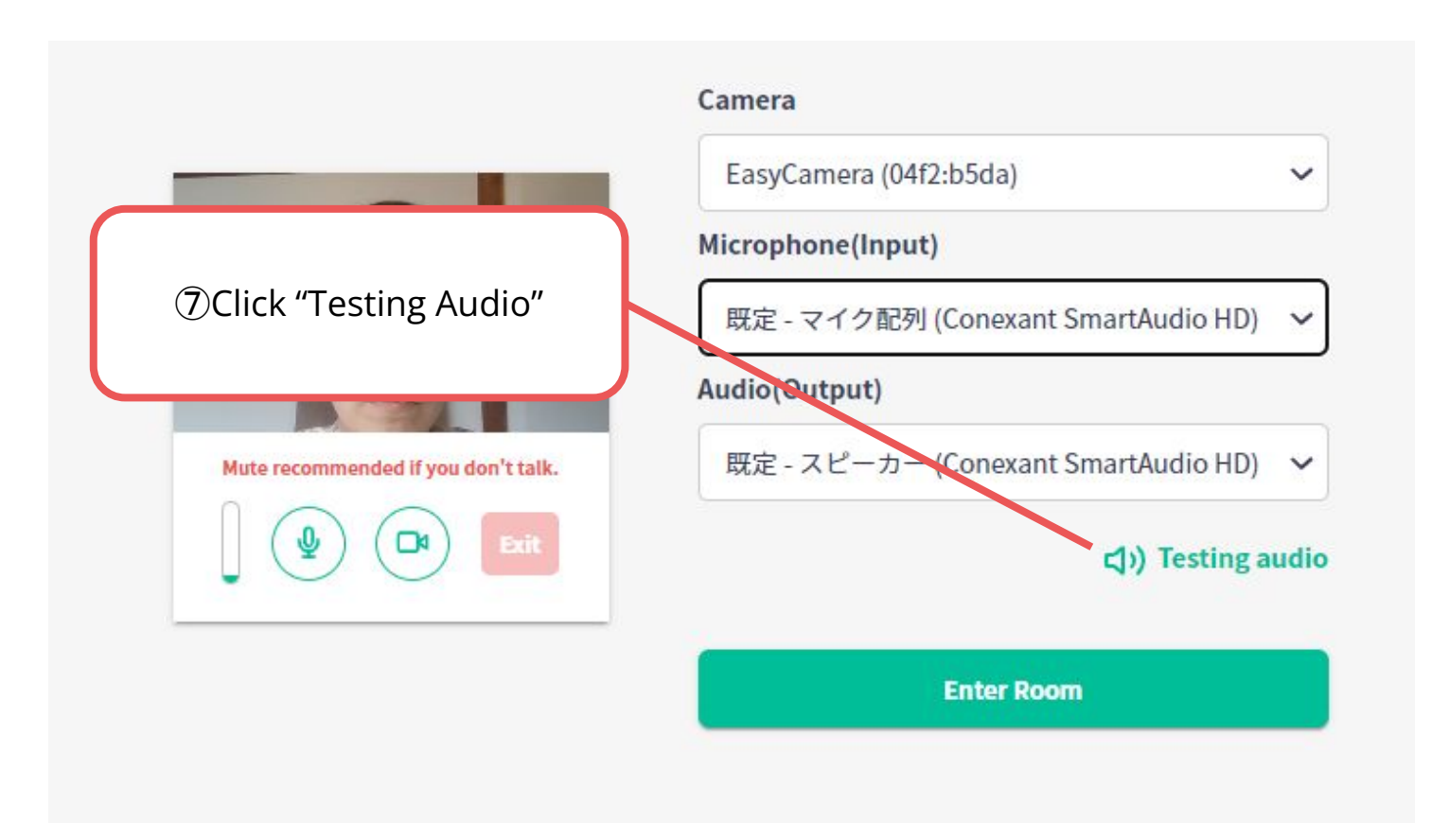

Test your audio and mic.

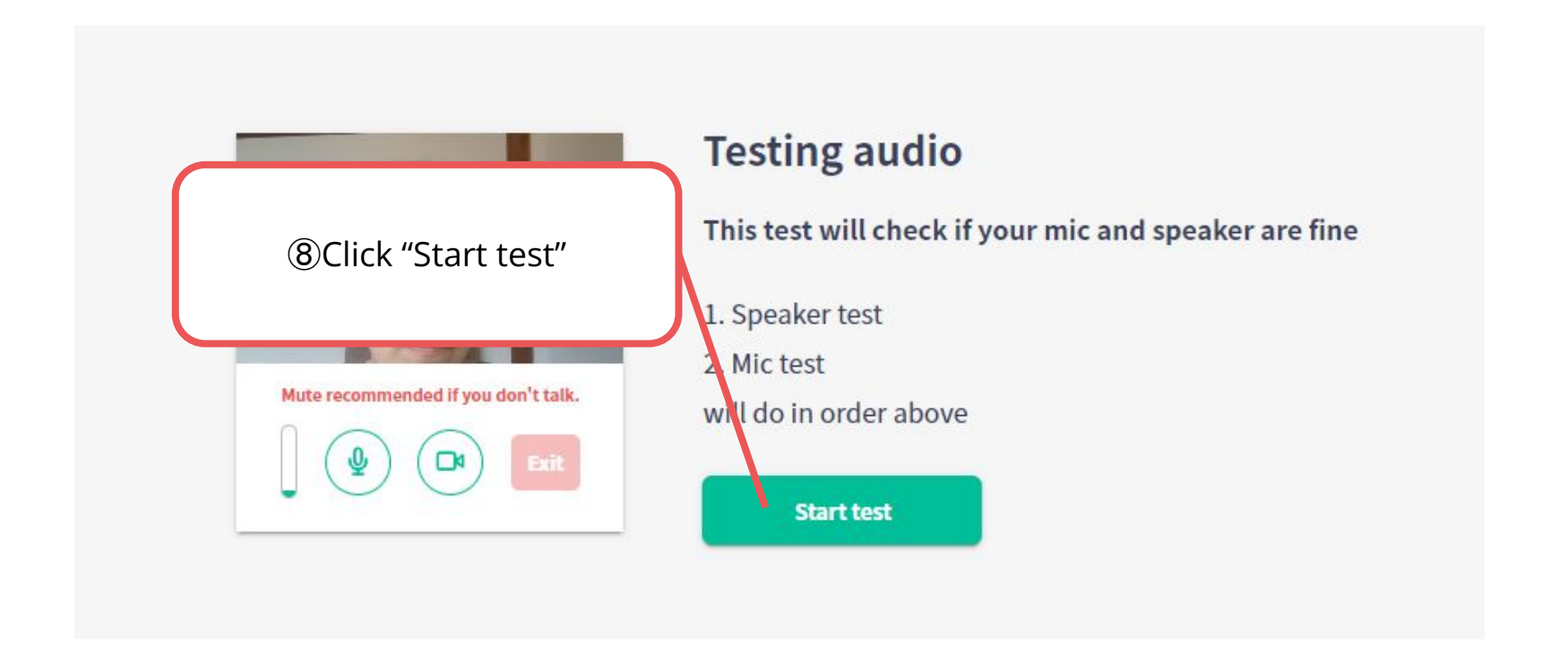

#### Test your audio and mic.

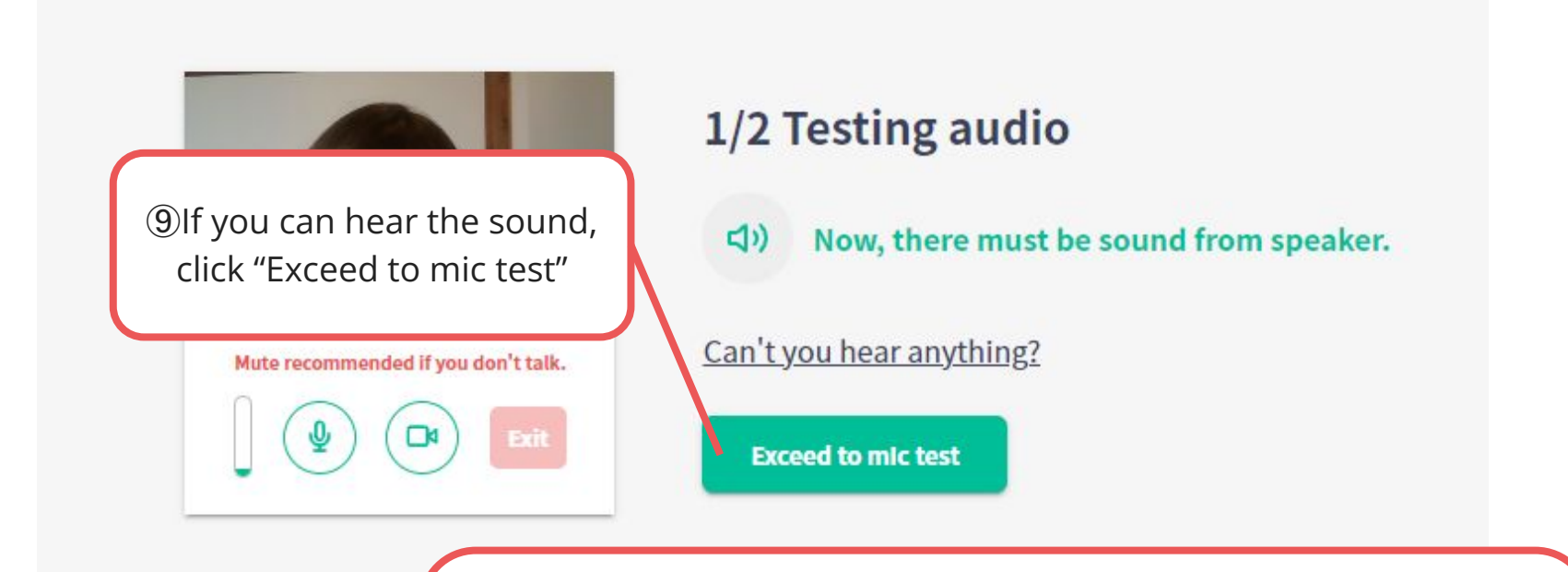

#### <**If you cannot hear, check below**>

・Check your speaker volume. ・If you connect your earbuds to your computer, reconnect earbuds. And refresh this page

#### Test your audio and mic.

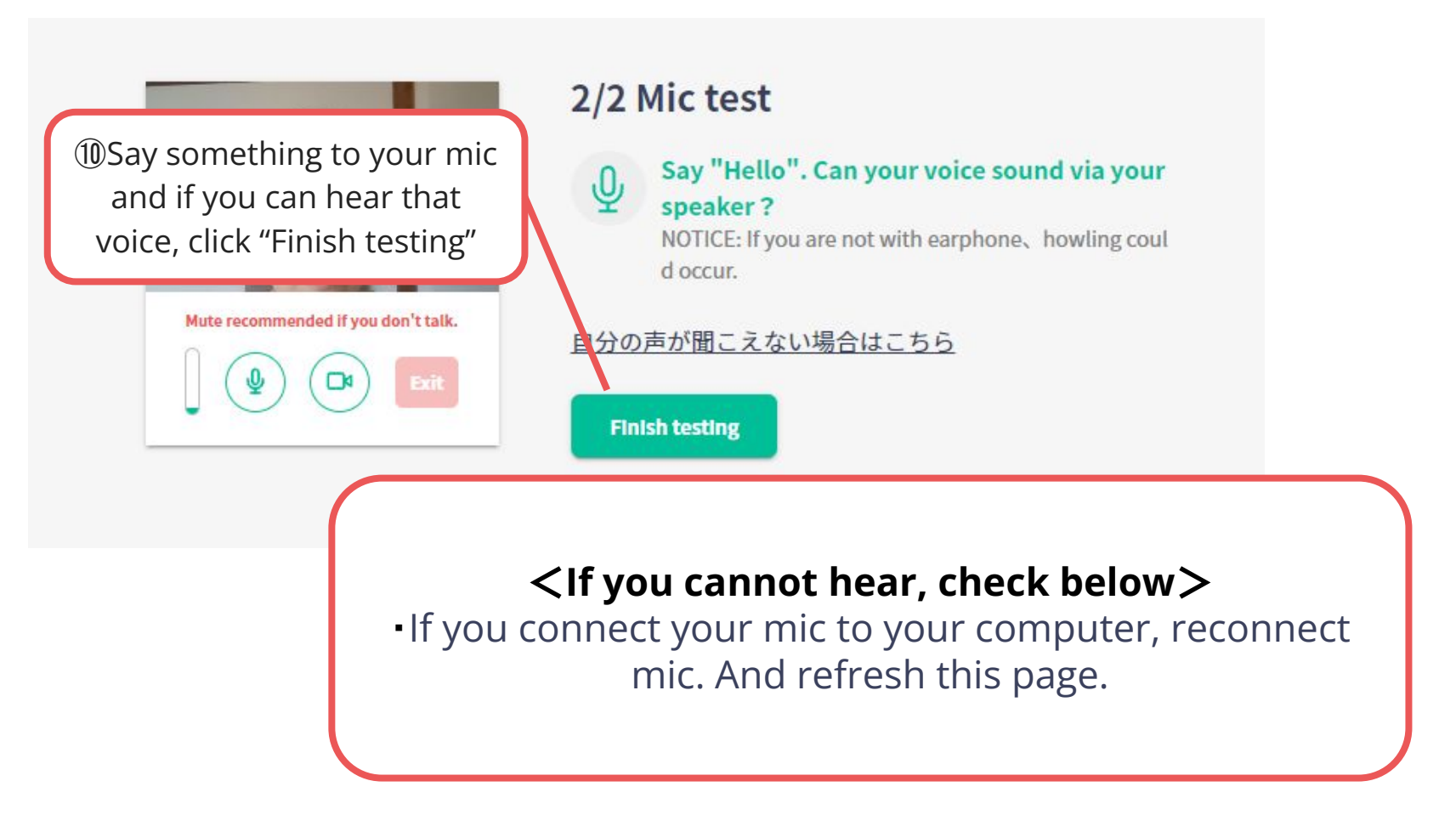

Click "Enter Room" and enter the video call room

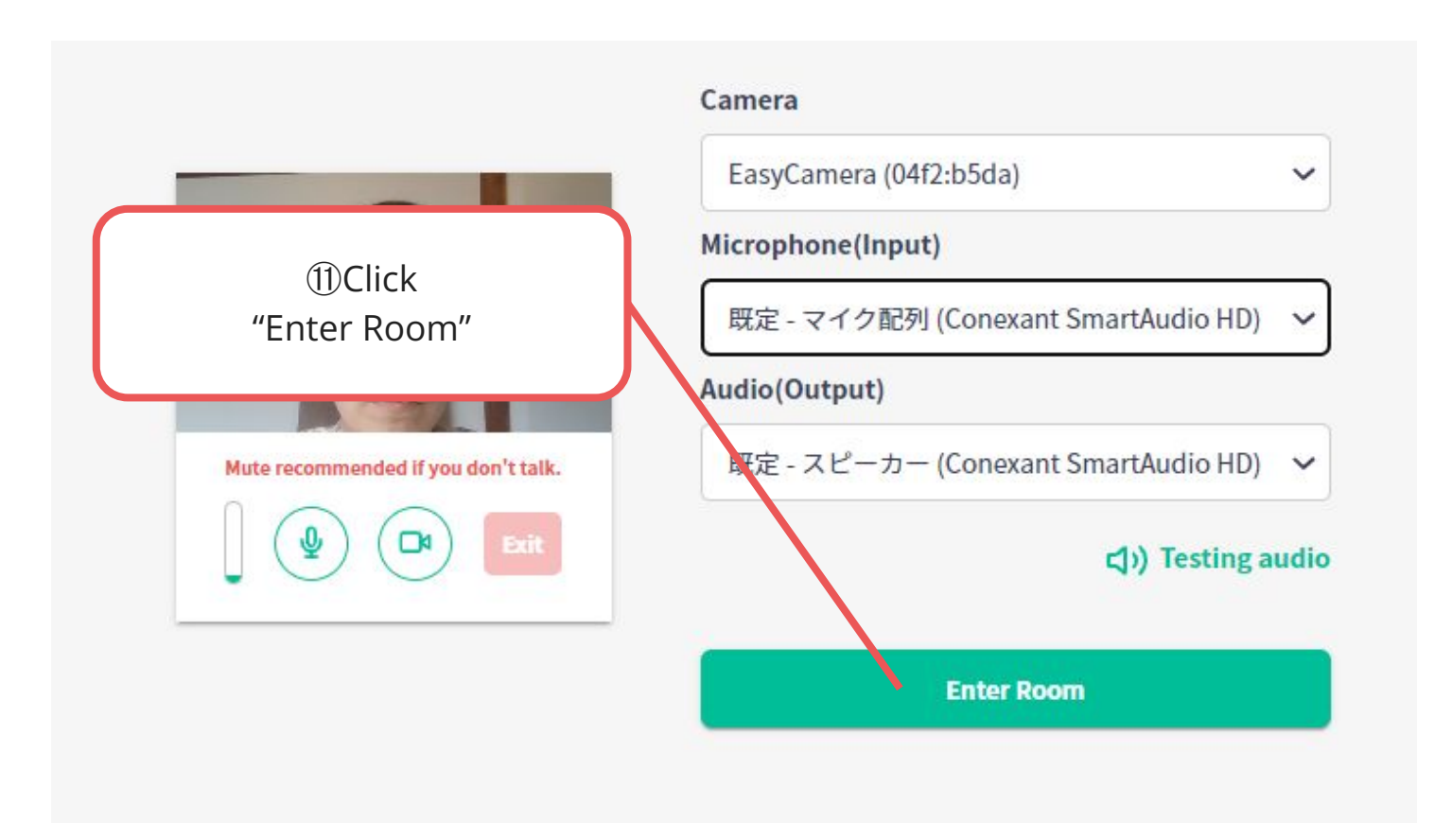

※The photo is a sample image

Ask and answer the questions with the other participants. \*Please note that you cannot set virtual background in this video call. If you don't want to turn on your camera, please turn off.

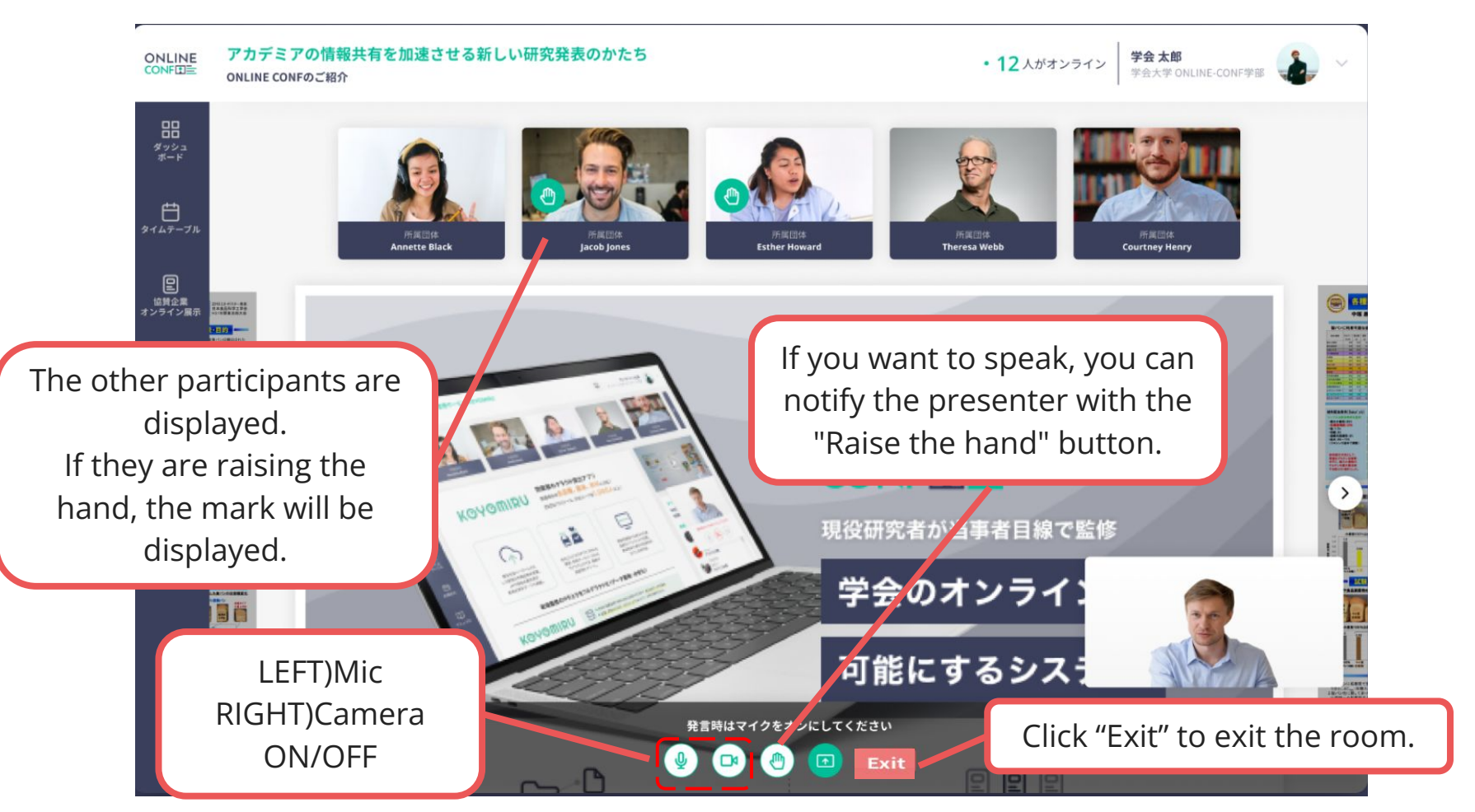

**1.** Enter the Discussion Area of your presentation.

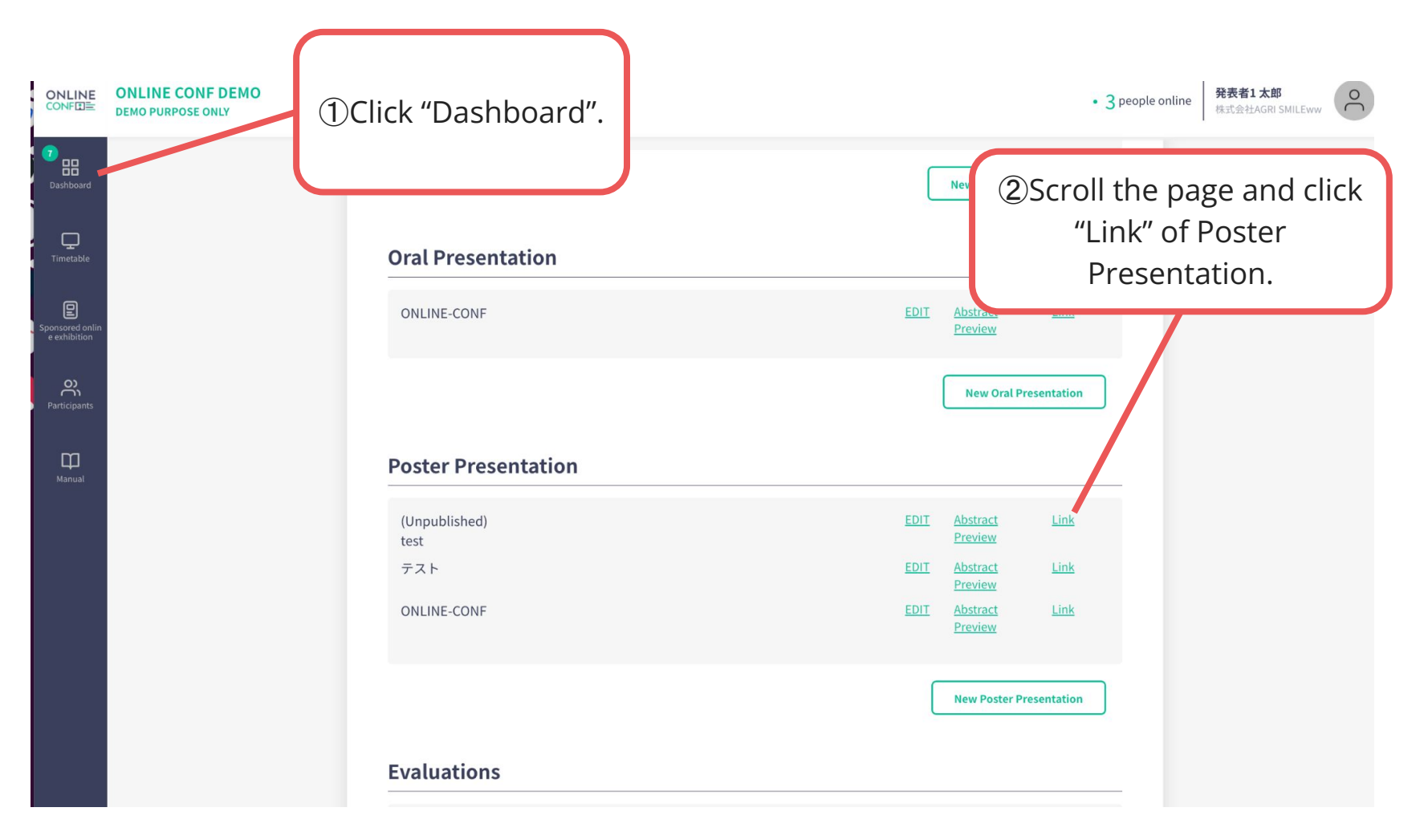

**1.** Enter the Discussion Area of your presentation.

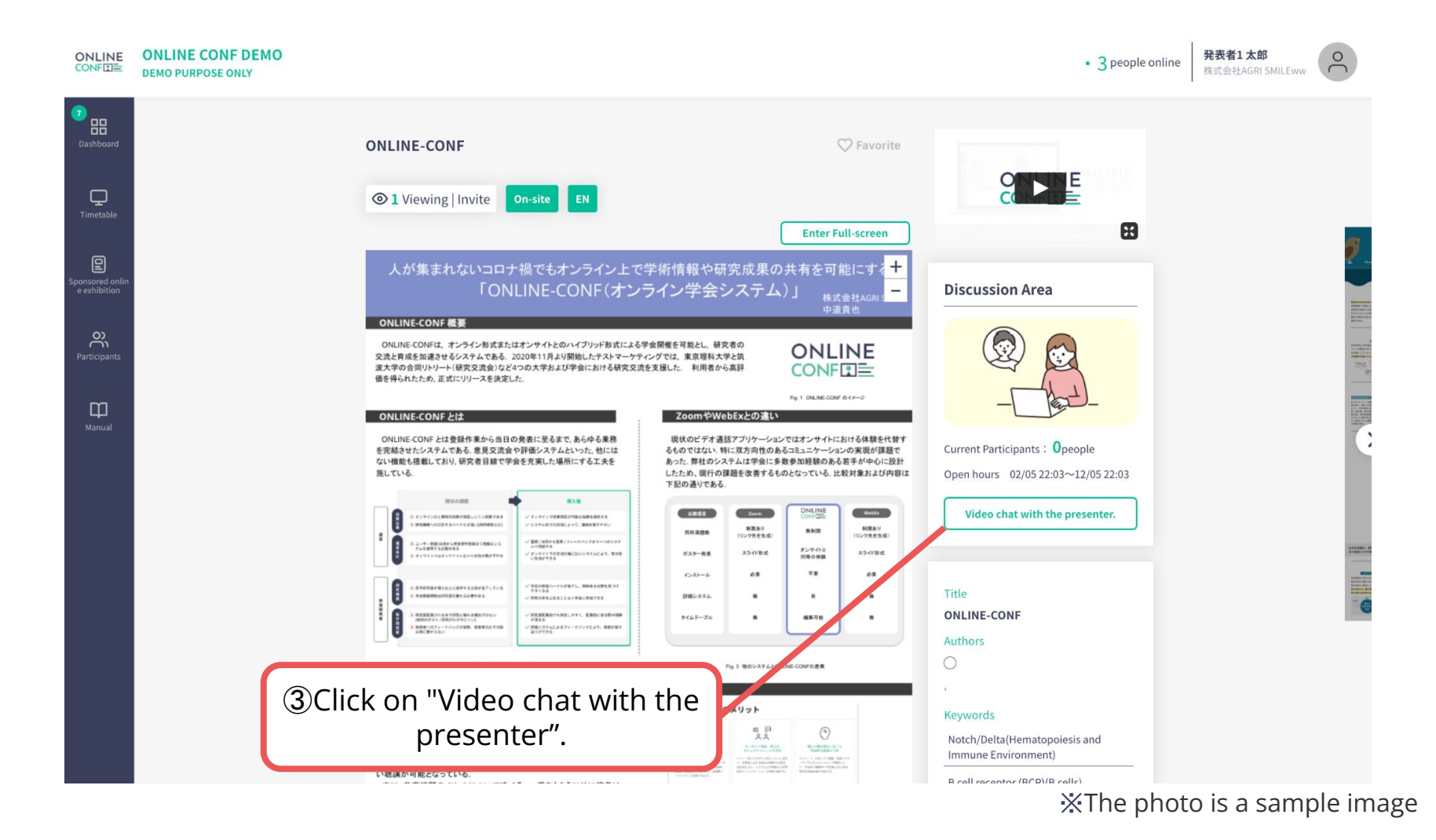

**1.** Enter the Discussion Area of your presentation.

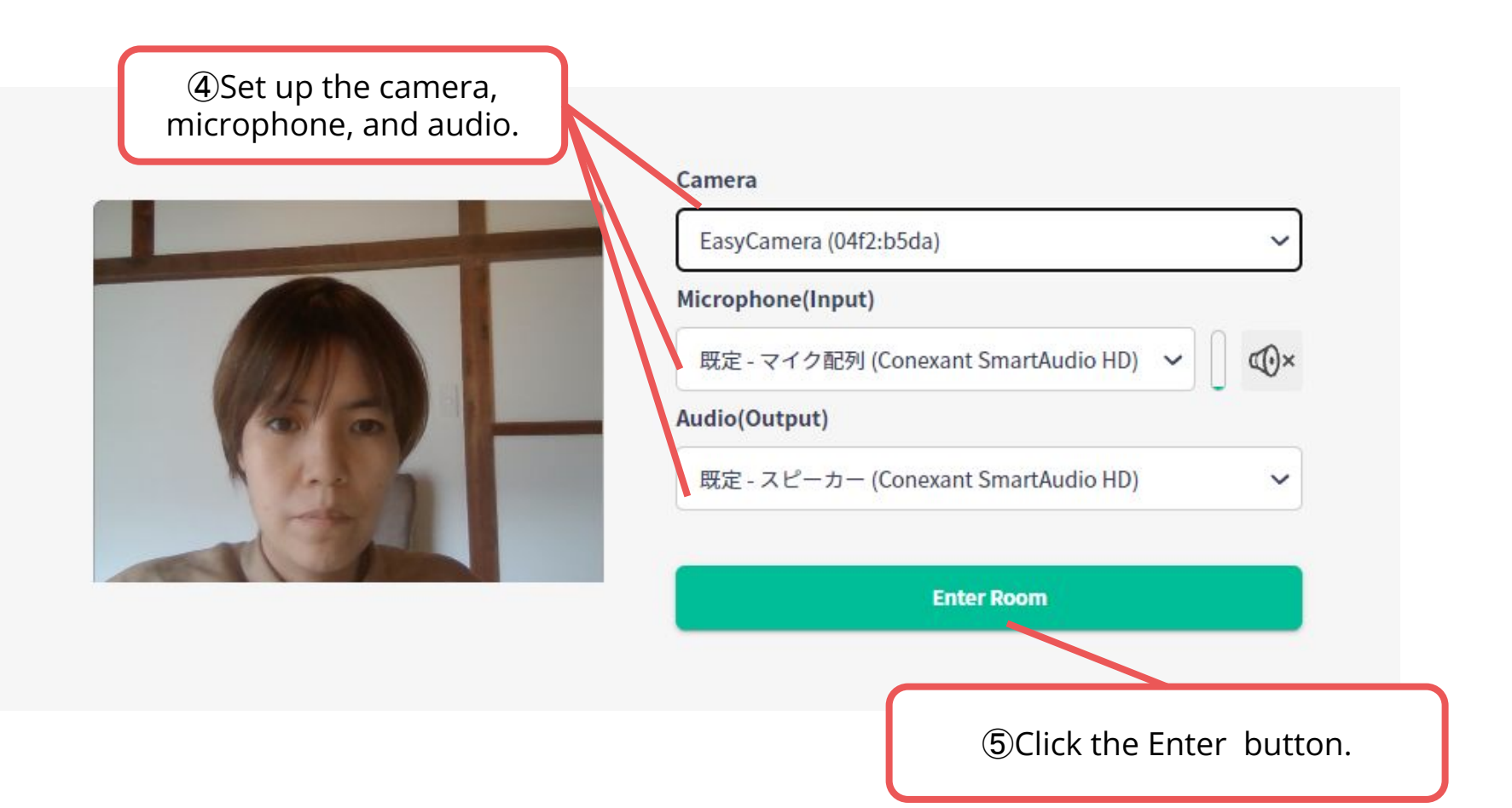

**1.** Enter the Discussion Area of your presentation. Ask and answer questions with the other participants in the room. \*Please note that you cannot set virtual background in this video call. If you don't want to turn on your camera, please turn off.

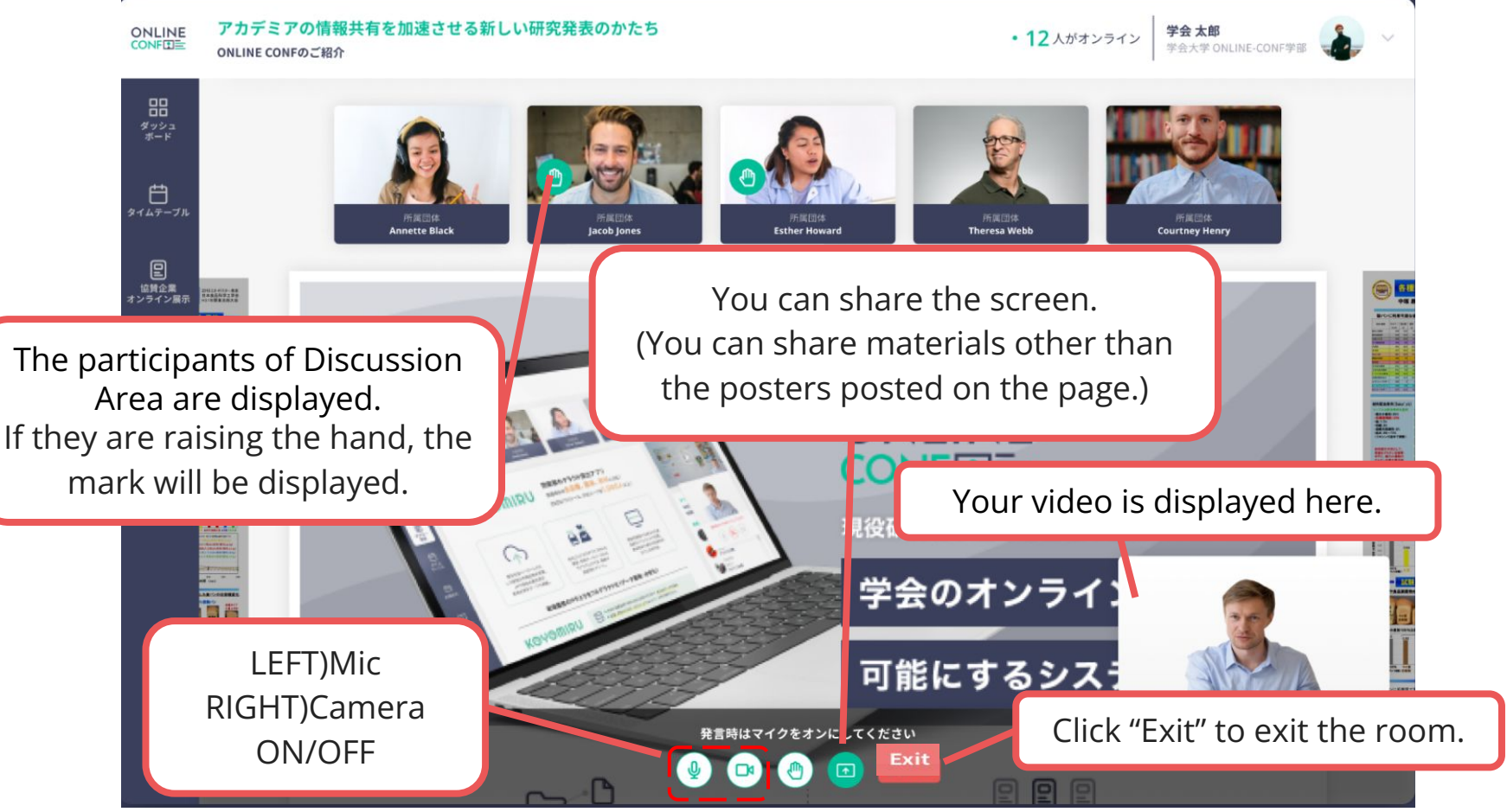

**2.** If necessary, offer the viewers to enter to Discussion Area.

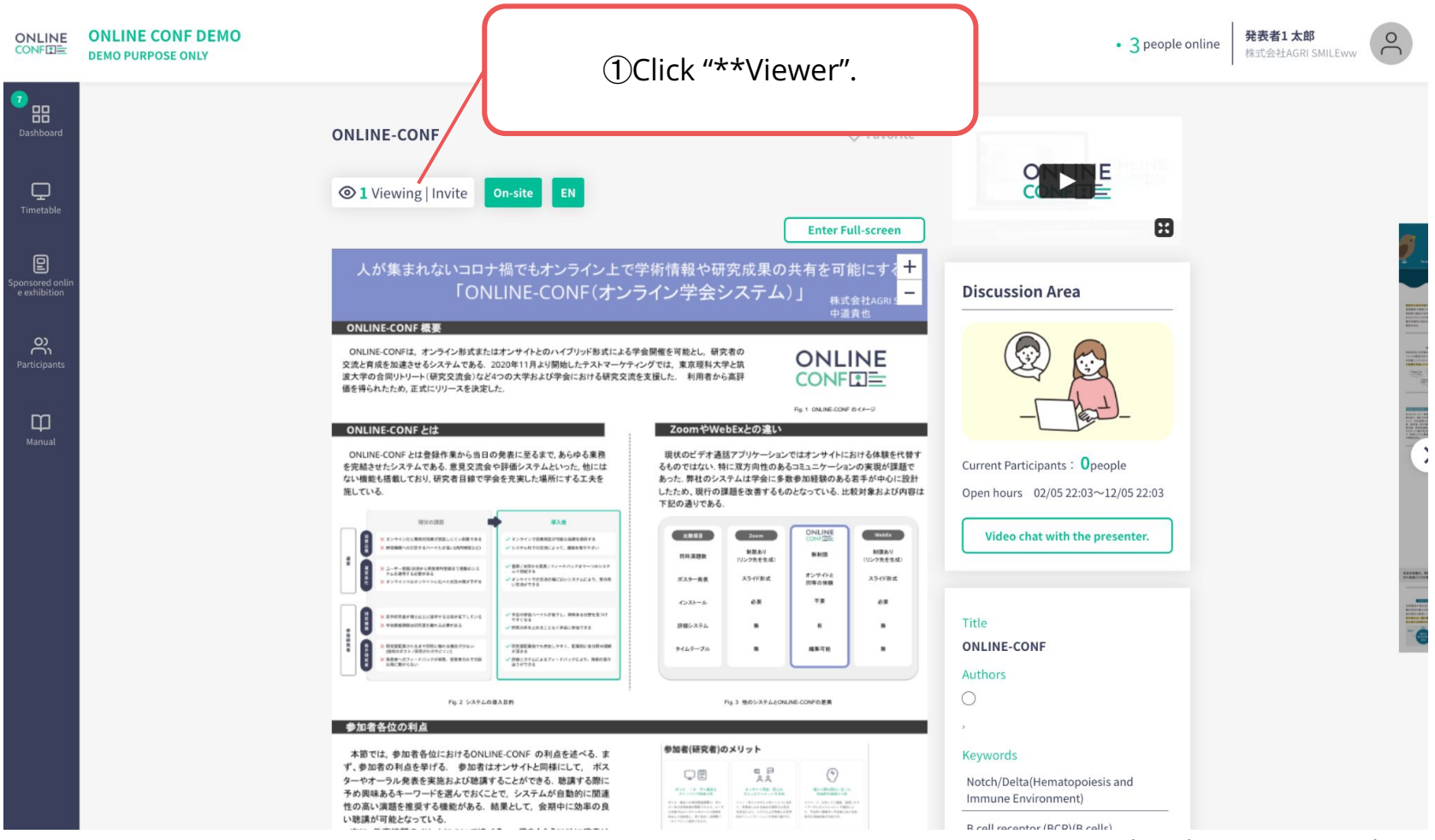

※The photo is a sample image

**2.** If necessary, offer the viewers to enter to Discussion Area.

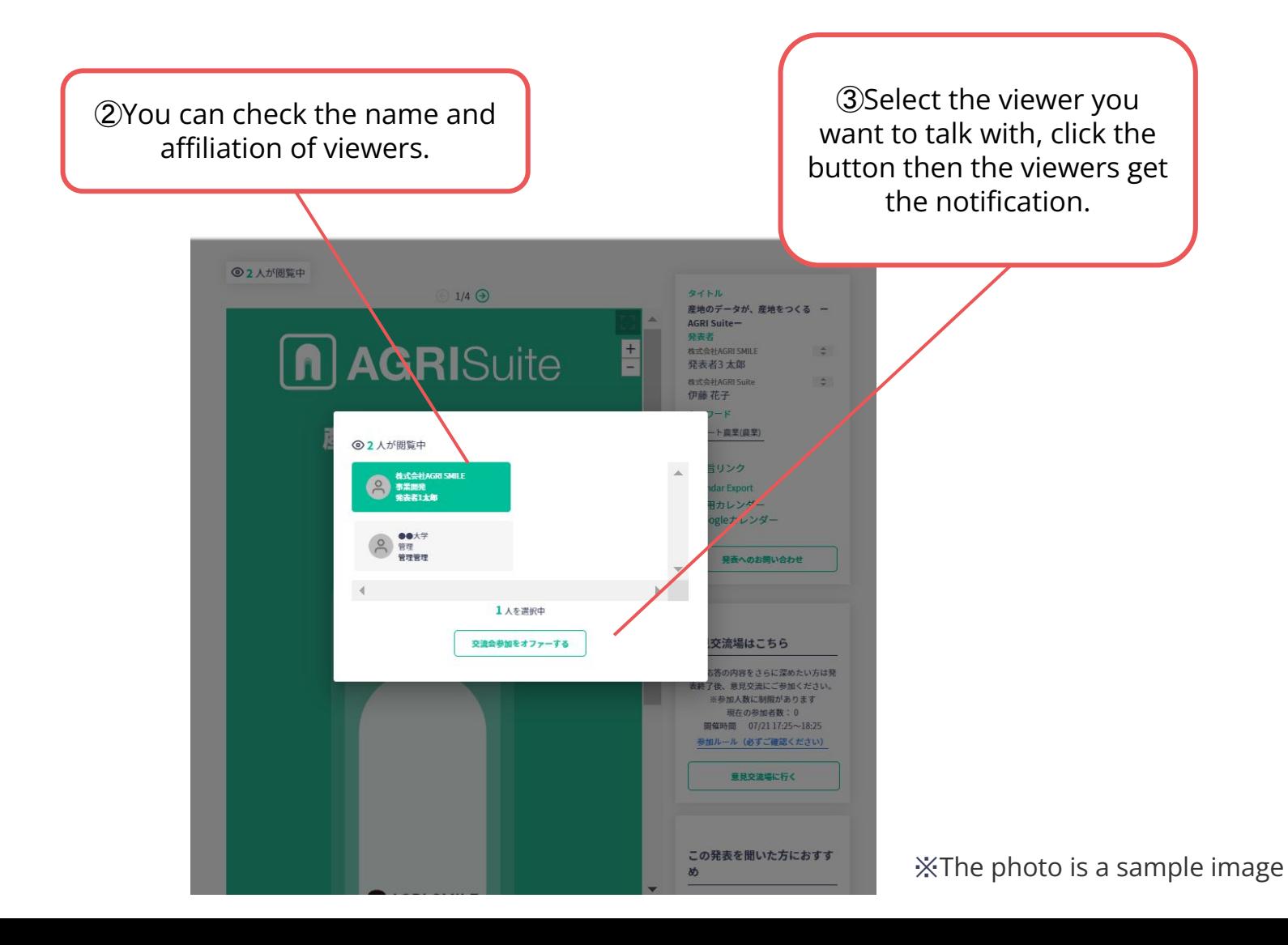